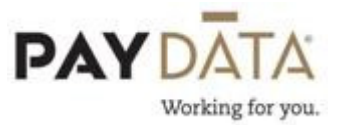

# Reports

### How to Run a Report

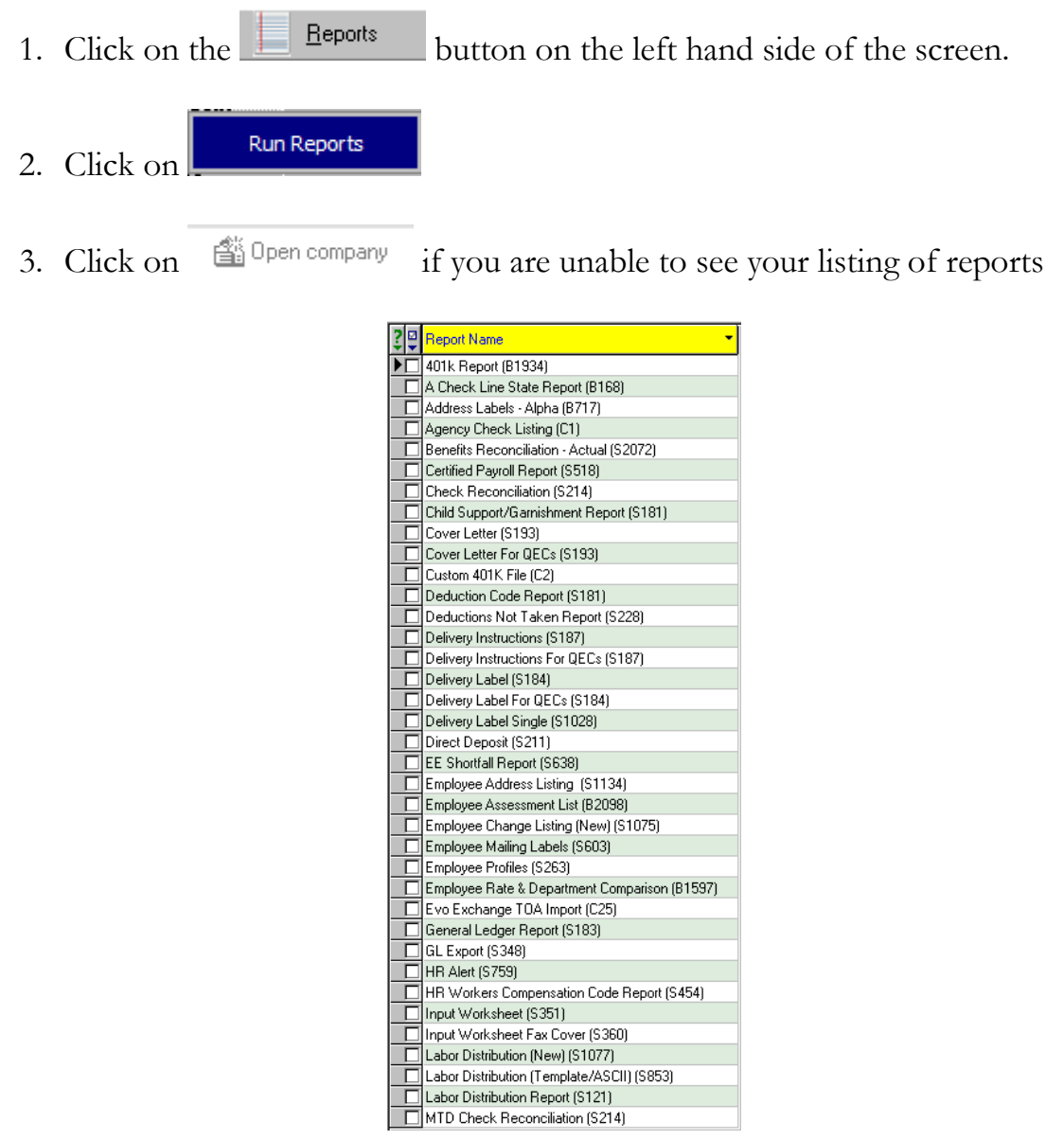

- 4. Select the report that you would like to run by clicking in the white check box next to the report name.
- 5. Click on the  $\int_{\mathcal{S}}$  Report Parameters  $\int_{a}$  tab.

6. Select your check date(s). You can select as many check dates as needed. To select check dates for a range you can utilize the  $1<sup>st</sup>$  Quarter –  $4<sup>th</sup>$ Quarter, or Year radials and all payrolls within those time periods will be marked. Please be aware that if you have any payrolls in a waiting status and not yet processed, you may want to check the "Show Processed Only" radial to exclude any amounts from those payrolls.

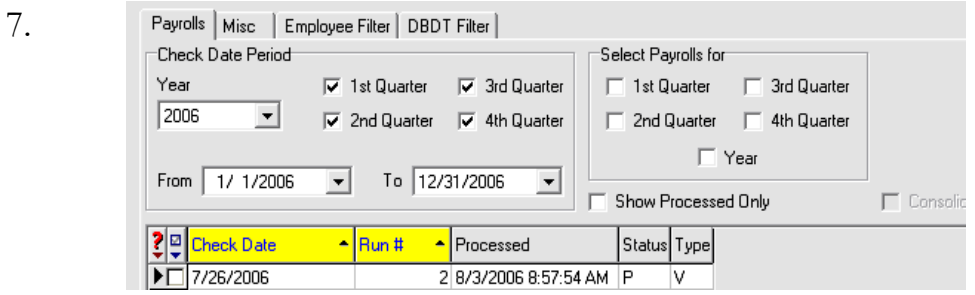

- 8. Select any additional sorting or filtering parameters from the Misc tab. Reports will have different options on the Misc tab based on the report functionality. A few common options are :
	- o Mask Sensitive Information : Remove SSN from the report
	- o Show only Summary for Multiple Check Dates: If you select multiple check dates it will summarize all of the check dates together.
	- o Page Break after each Group: Will start the next group level on a new page.

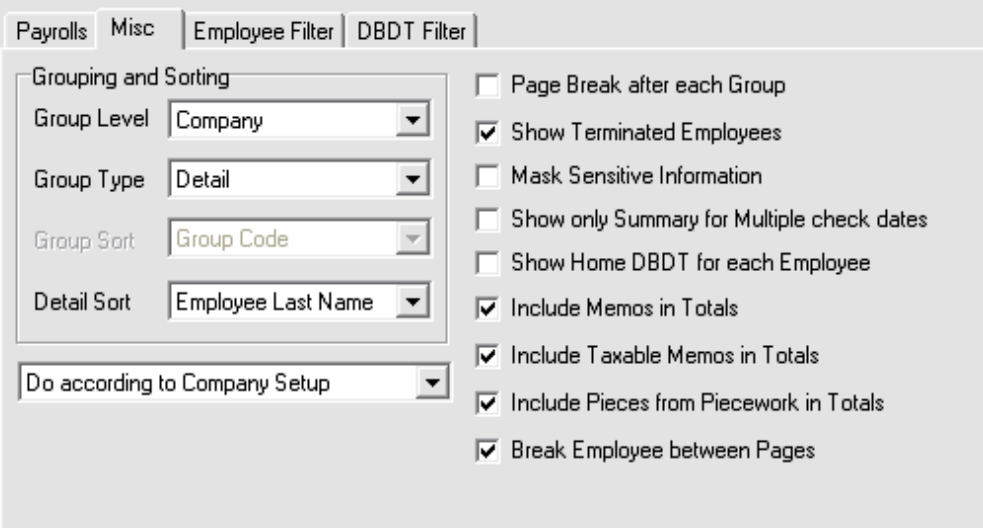

9. Select Employee from the Employee Filter Tab. Select as many employees as needed. If you do not select any employees the report will run for all employees

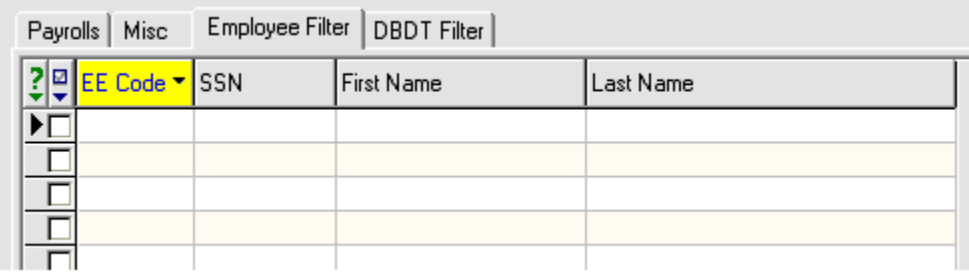

10.If you would like to run this report for a specific Division, Branch, Department or Team click on the DBDT Filter tab. Select your DBDT Level from the drop down menu and then make your selection.

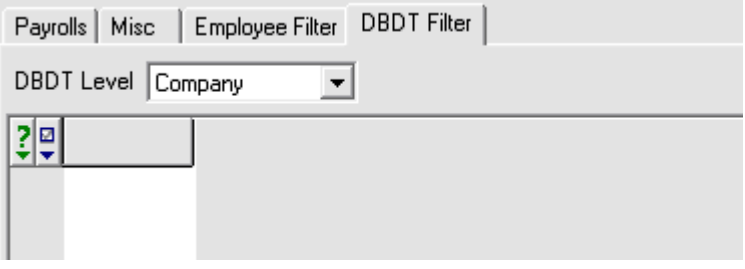

#### \*\* Any changes made when running a report will not change report default setup \*\*

11. Select the Preview or Print option on the upper right hand side of the screen. If you select Print the report will print to your default printer. If you select Preview the reports will not physically print but will be saved on your task queue.

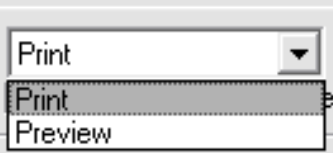

- 12.Running the report through the queue should also be checked. This means that the report will be run on PayData's resources so that you may continue working while the report is running.
- 13.Click Run Report.
- 14.Your task has been added to the queue. Click ok.

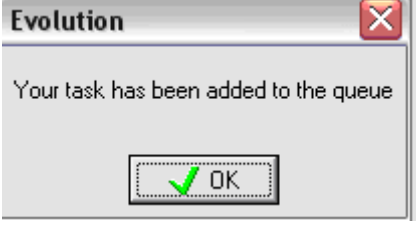

15.Your report will be finished when your Task Queue becomes bold and the number of items identified as New Finished changes.

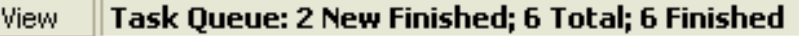

16. The system has the capability of emailing you once a report has finished. After you have added your report to your task queue, click on

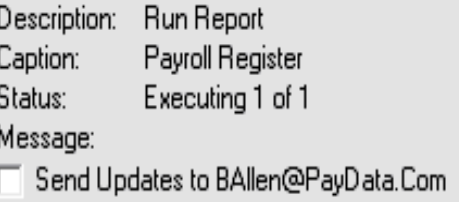

the  $\frac{$  View button. In the upper

right hand corner of the screen click the check box to send updates to your email address.

#### \*\* If you do not see your email address on the screen, please contact your client service representative to set up this feature \*\*

## How to View / Save a Report

- 1. Click on the **View** button at the bottom left hand corner of your screen.
- 2. Your screen will default to a split screen view and will show the last report that you ran. Your report will be on the bottom of the screen and the list of all reports in your queue will be at the top of the screen.

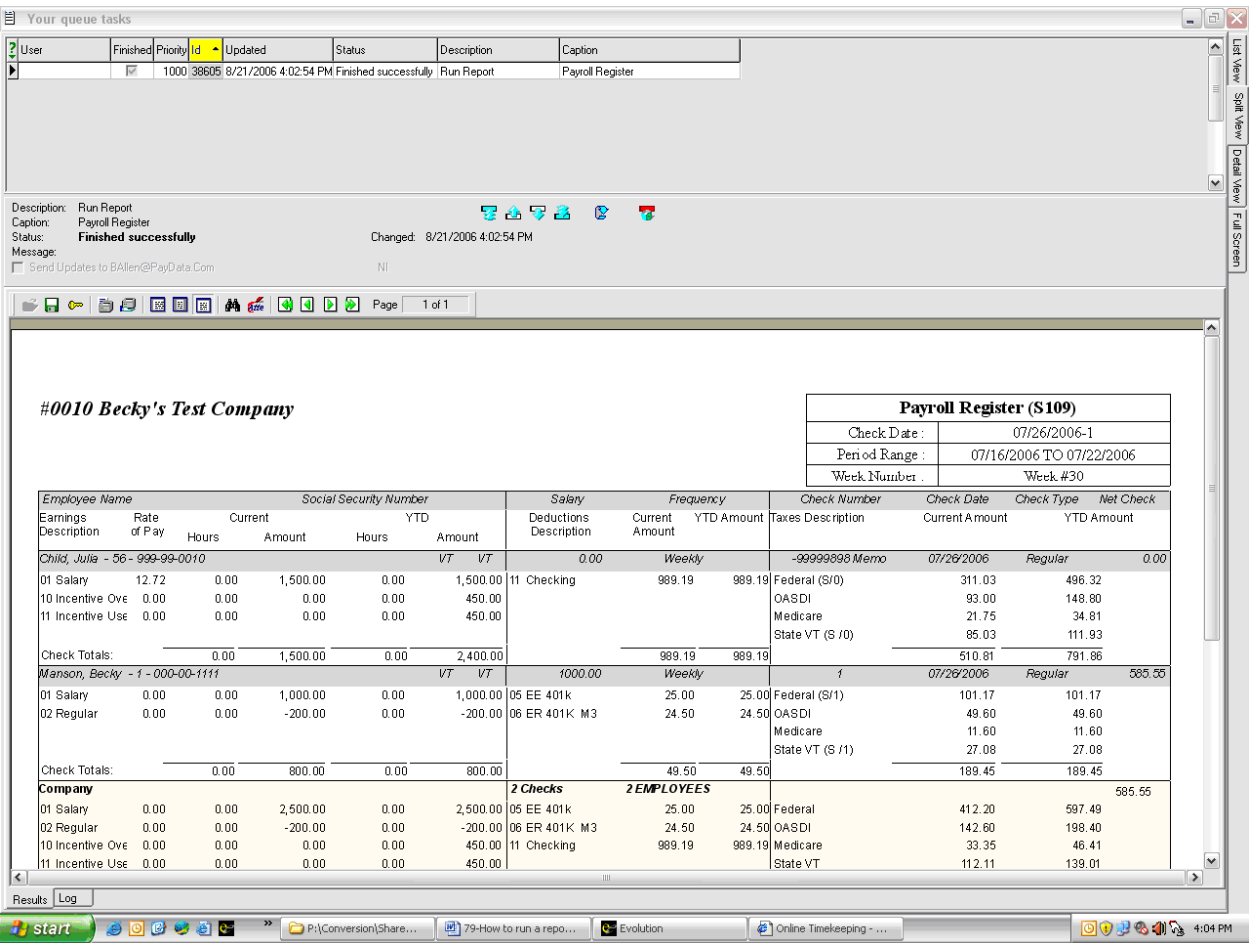

3. If you would like to review this report and it has multiple pages, you can click the ◙◙◙ Page  $1 of 1$ 

 arrows to go forward and back. The double arrow pointing to the right will take you to the last page and the double arrow pointing to the left will take you back to the first page.

- 4. If you would like to view the report in a full screen, on the right hand side of your screen you will see tabs for list view, split view, detail view and full screen. Click on full screen to see your report larger on your screen.
- 5. If you would like to save this file as a .pdf file, click on the key. The save file as window will appear on your screen. Select where you would like to save the file and make sure that the type is PDF File (.pdf). Click Save.
- 6. If you would like to print this report to a printer other than your default printer, click on key. This will allow you to select the printer where you would like this report to print.

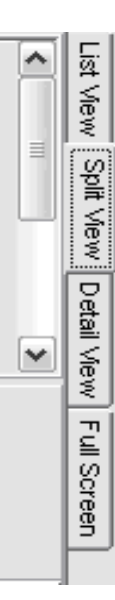

- 
- 7. If you would like to print this report to your default printer. Click on the key.
- 8. If you have printed a lengthy report and would like to find one particular employee, click on the

菛 key. In the find what field enter what you are looking for. You can find all instances of this item by clicking on *find next* 

9. You can also add a password to the report so that emailing the report is more secure. To enter a

password click on the  $\boxed{\bullet}$ . Click on one password or two. Enter your password and click ok.

Then click on the  $\Box$  and save this report to a system directory or your desktop as a .pdf. From the saved location you can email it to the intended recipient. They will not be able to open the saved .pdf file without entering the password.

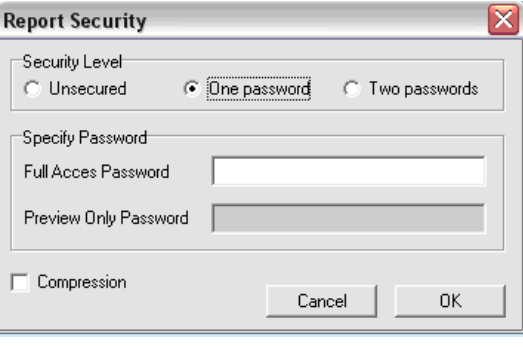